教職キャリアセンター相談室の「個別相談会」予約マニュアル

以下の手順に従って入力等をお願いします。

### ①「●担当講師●」をクリック

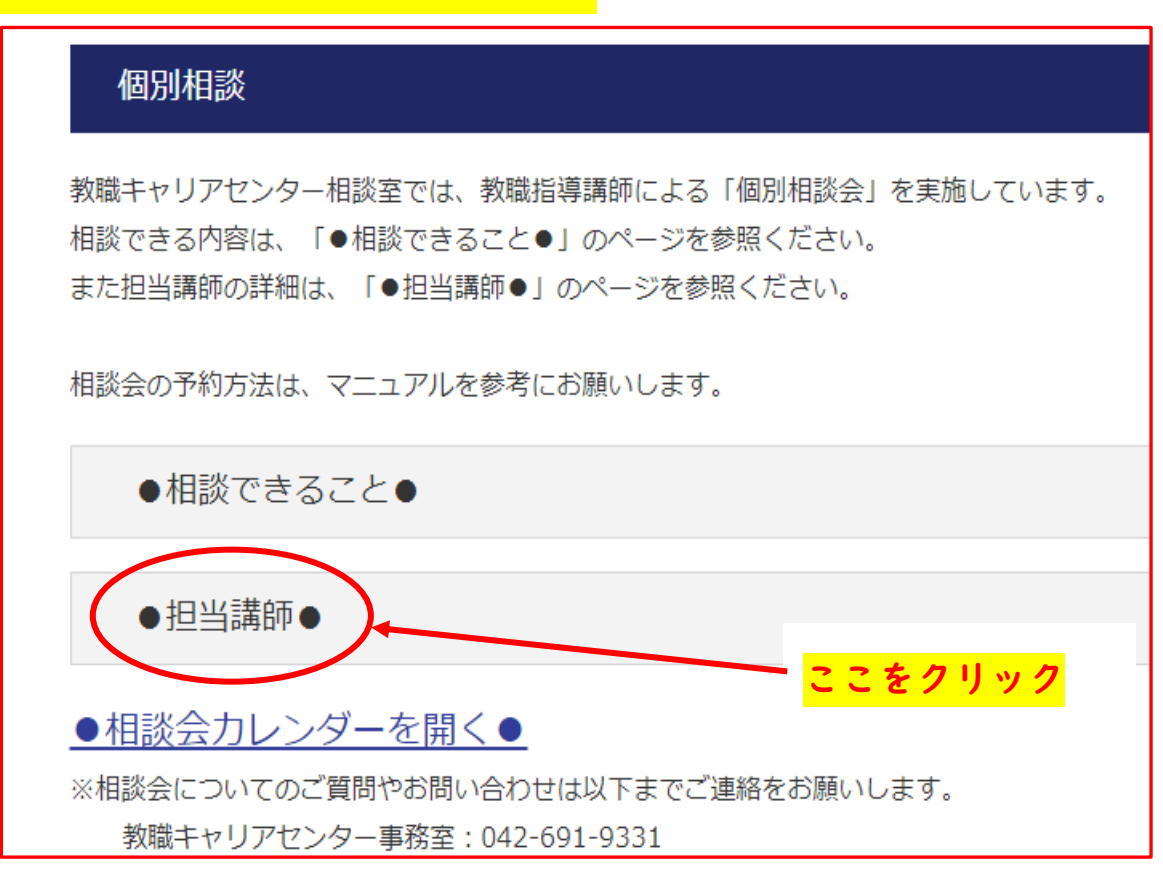

### ②希望する教員名をクリック

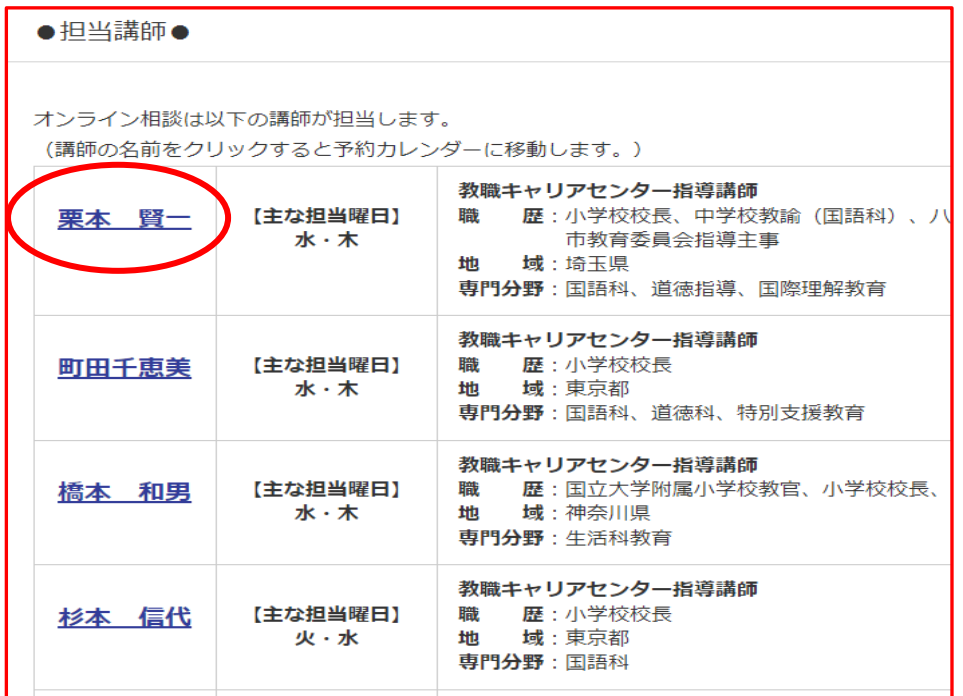

# ③Google カレンダーに変遷

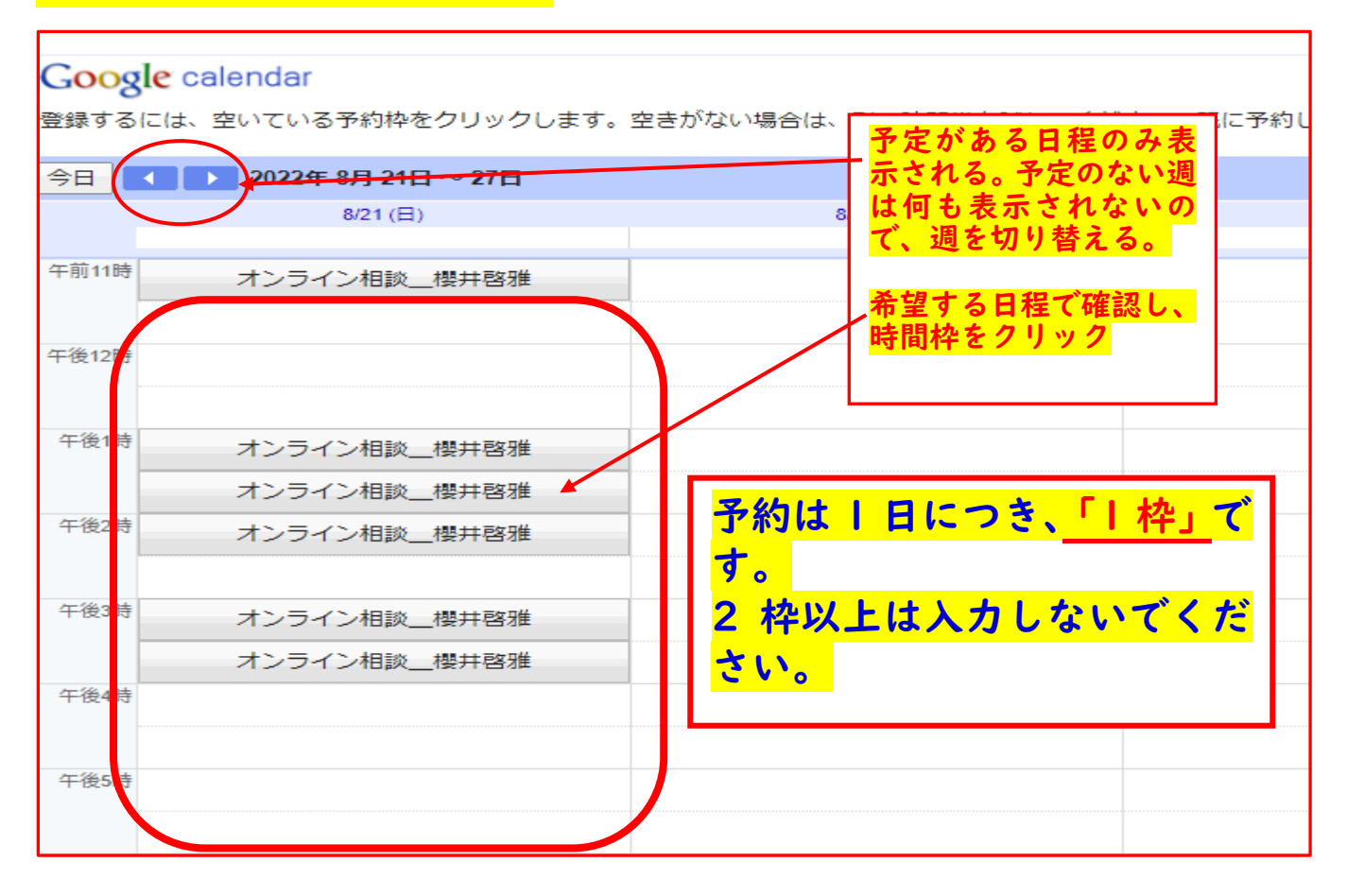

## ④クリックすると「予約する」とのメッセージが表示されます。

#### 以下の説明どおりに必要事項を入力してください。

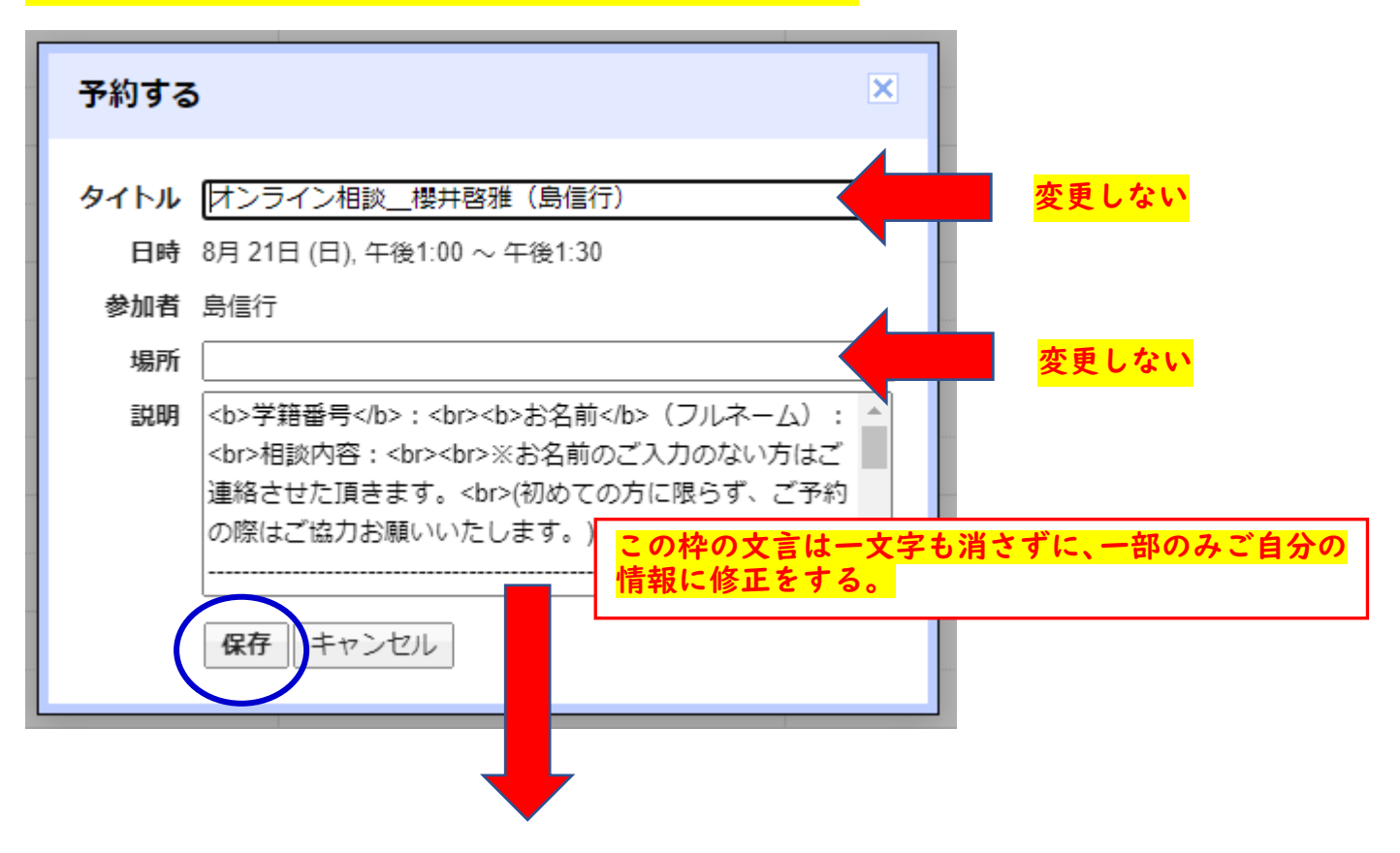

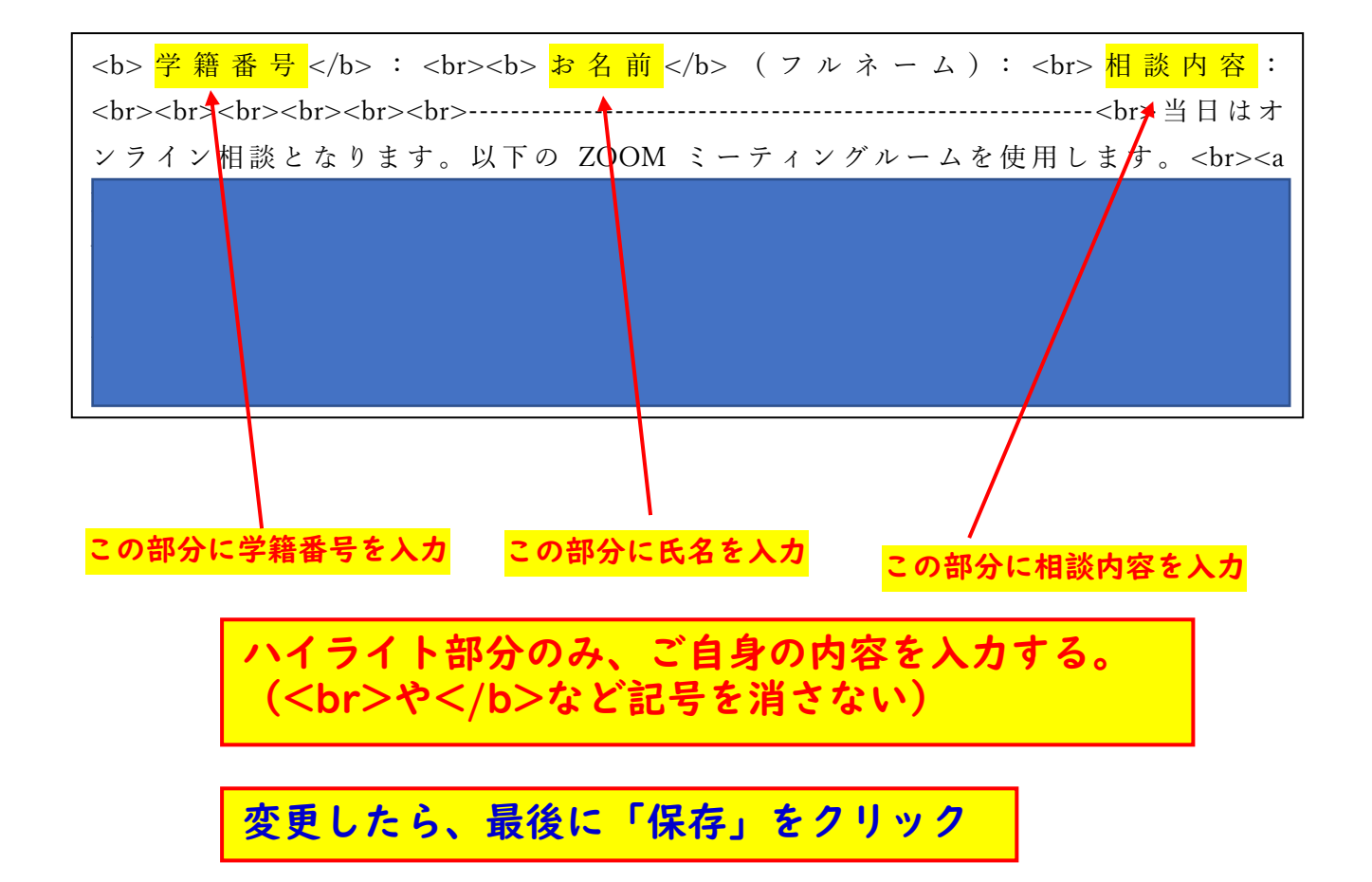

保存をクリックしたら、Gメールアドレスに予約完了のメールが届きます。

なお、予約システムは Google カレンダーを使用していますので、Google アカウン

トが必要です。

メールが届かない場合は、教職キャリアセンターまでお問い合わせください。

教職キャリアセンター [tokusetsu@soka.ac.jp](mailto:tokusetsu@soka.ac.jp)

※通教在学生で、Gメールの使用方法がよくわからない、という方は、「通教学光ポ

ータルメニュー」→「学習サポート」→「ICTサービスのご案内」→「Gmail(G

メール)の利用設定方法はこちら」をご参照ください。

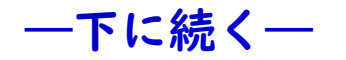

なお、「●相談カレンダーを開く●」にも相談予定のカレンダーが表示されますが、

担当講師の担当日に変更があった場合、更新にタイムラグが生じます。あくまでも参

考程度でお願いします。最新の担当日程は「●担当講師●」から確認をお願いします。

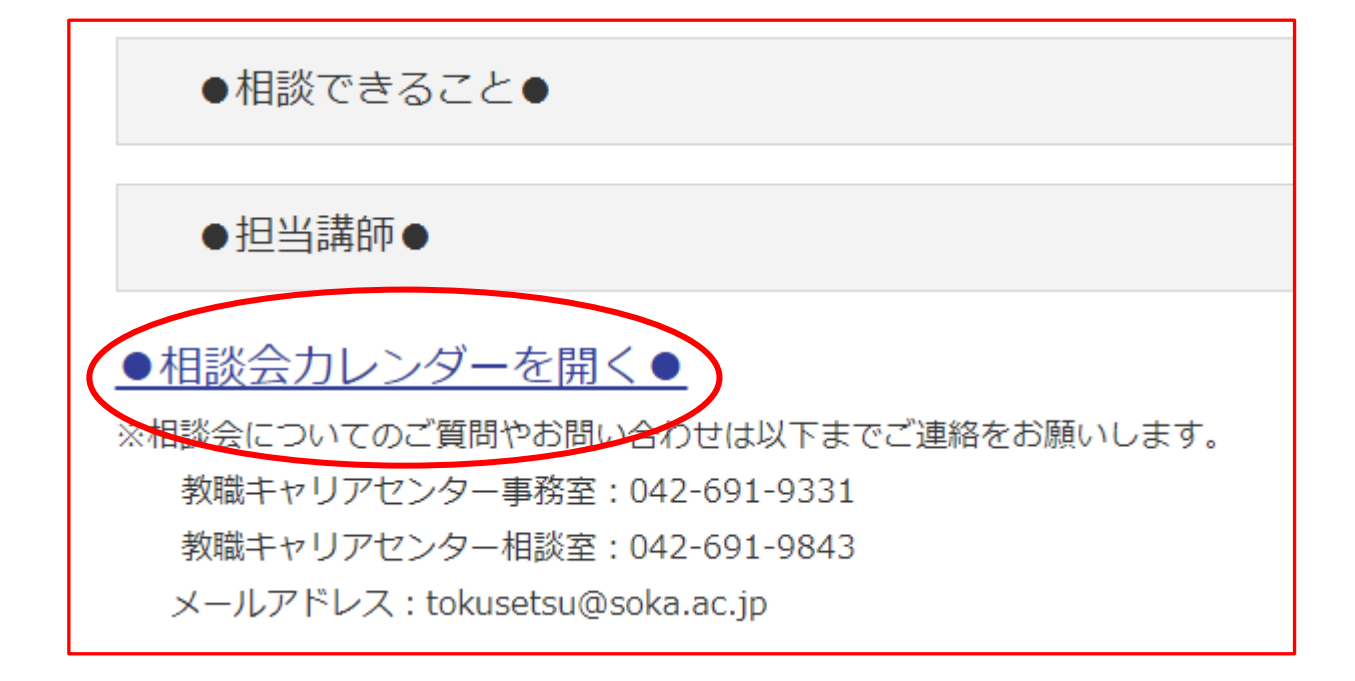

### ★予約のキャンセルについて

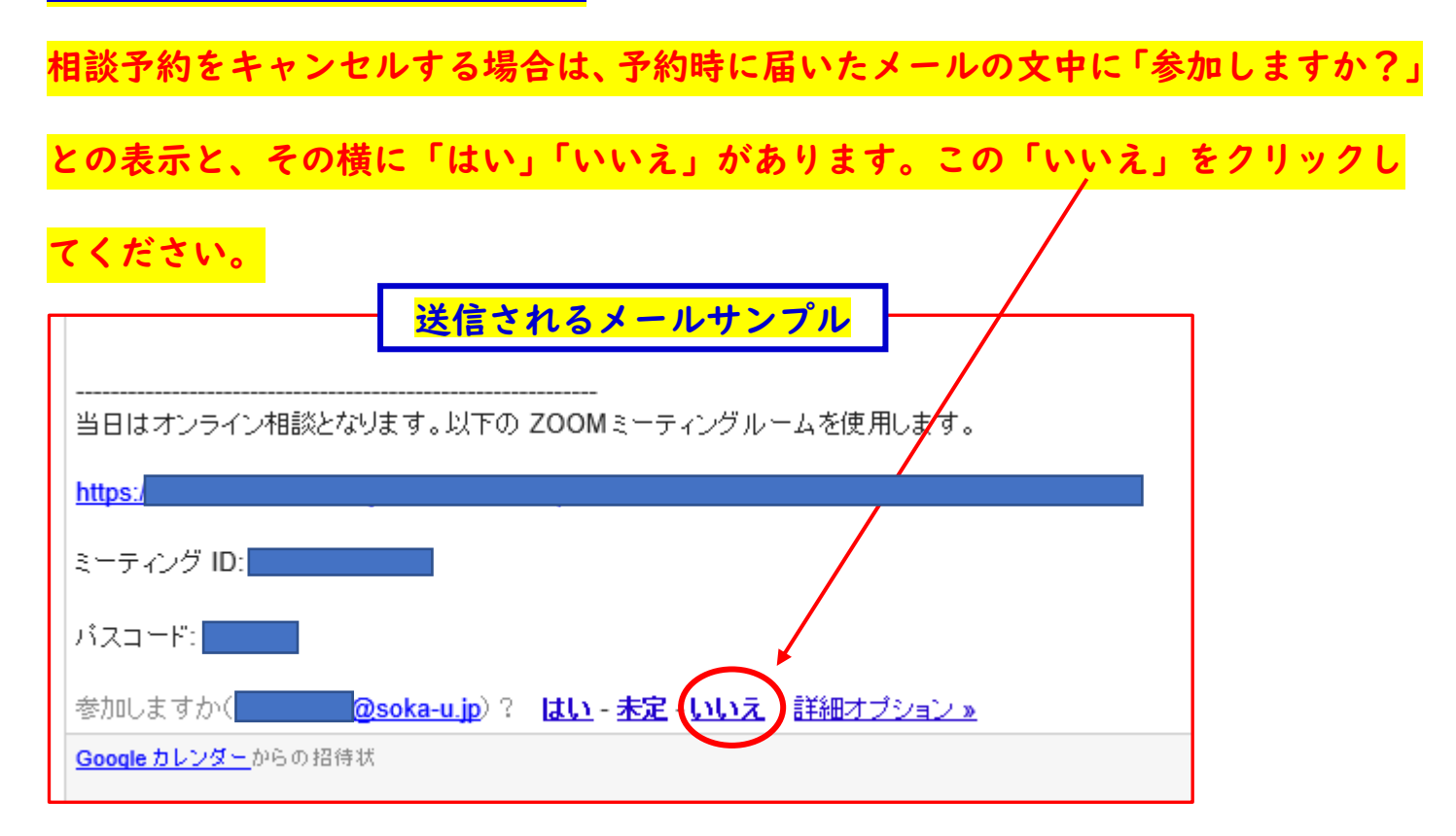

なお、予約したにもかかわらずキャンセル処理をせず、無断で欠席をした 場合は、以後の「相談受付」をお断りさせていただきます。くれぐれも無 断で欠席がないようにお願いします。

#### ★実施方法や会場変更等の連絡について

個別相談会の実施方法や会場変更等が生じる場合、Gメールにそのお知らせを送信 します。メールは日ごろよくご確認をお願いします。なお、メールの未確認により変 更内容等が伝わらず不都合が生じた場合、当方では責任をおいかねます。